### Инструкция по регистрации пользователя в МСИ (с вводом личных данных)

1. Перейдите на сайт Личного кабинета МСИ и нажмите кнопку «Пройти процедуру саморегистрации».

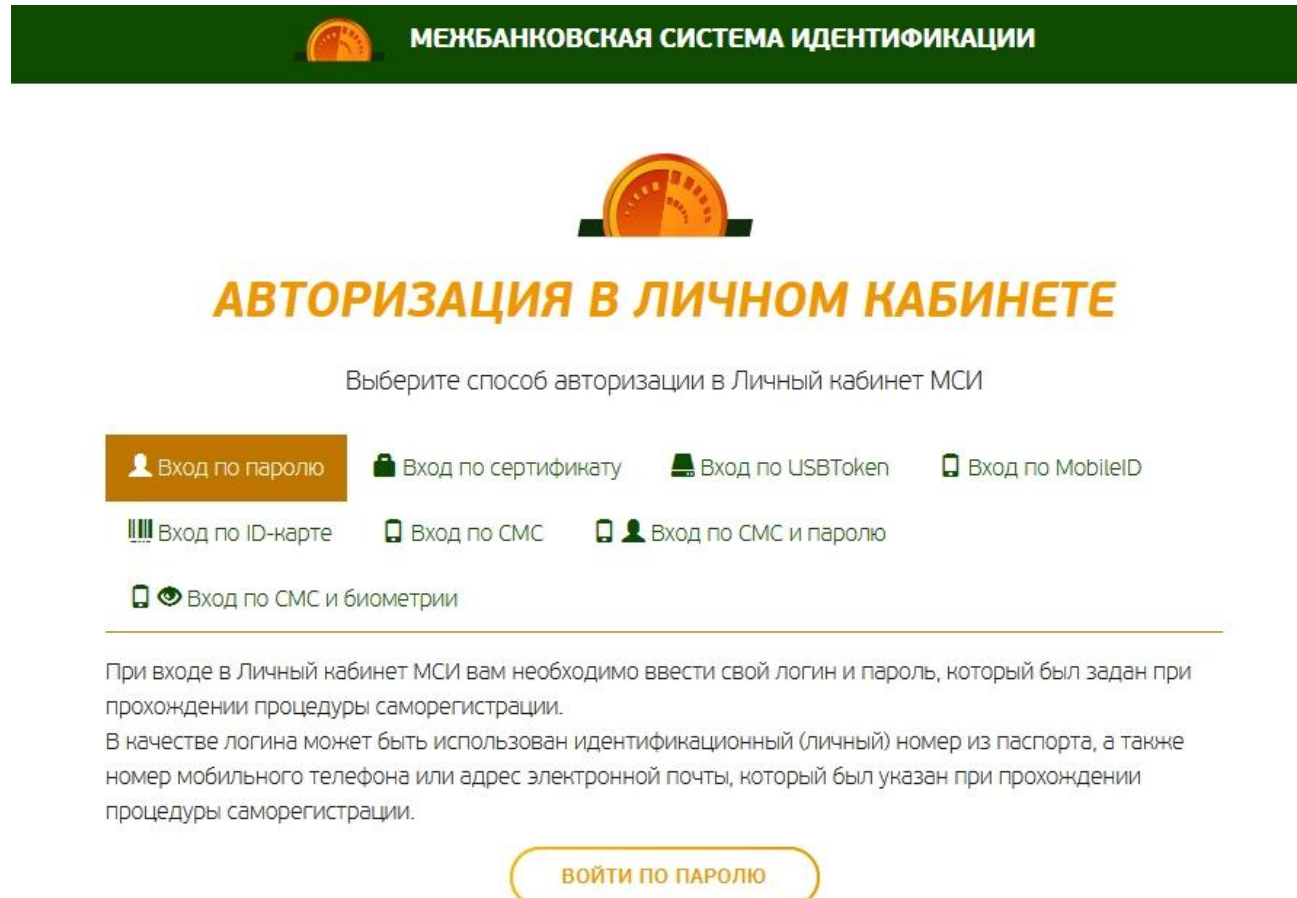

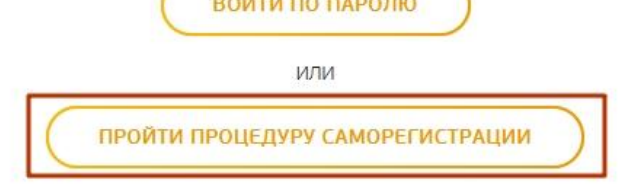

2. В появившейся форме для регистрации последовательно укажите следующие данные:

- фамилию (на русском языке);
- $\bullet$  имя (на русском языке);
- используя цифры и заглавные буквы латинского алфавита (А-Z);
- актуальный номер мобильного телефона (в международном формате +375XXXXXXXXX);

Ознакомьтесь с документами «Правила использования МСИ» и «Памятка по безопасности», а также подтвердите согласие на предоставление данных из МСИ и на верификацию своих данных с данными, хранящимися в МСИ поставьте галочку, нажав на чек-бокс ( $\square$ ).

## **РЕГИСТРАЦИЯ В МЕЖБАНКОВСКОЙ СИСТЕМЕ ИДЕНТИФИКАЦИИ РЕСПУБЛИКИ БЕЛАРУСЬ**

Введите личные данные для регистрации в МСИ

#### Иванов

Введите фамилию на русском языке

Иван

Введите имя на русском языке

### 1111111111111441

Введите идентификационный (личный) номер из паспорта (вида на жительство) в формате 11111111111411

### +375291234567

Введите номер мобильного телефона в международном формате +375XXXXXXXXX

√ Нажимая кнопку "Зарегистрироваться", Вы даете согласие на предоставление данных о себе из МСИ и на верификацию своих данных с данными, хранящимися в МСИ, а также подтверждаете, что Вы ознакомлены с Правилами использования МСИ и Памяткой по безопасности.

**ЗАРЕГИСТРИРОВАТЬСЯ** 

### 3. Нажмите кнопку «Зарегистрироваться».

4. На указанный номер телефона будет выслано сообщение с временным паролем. Введите временный пароль и нажмите «Подтвердить».

## РЕГИСТРАЦИЯ В МЕЖБАНКОВСКОЙ СИСТЕМЕ ИДЕНТИФИКАЦИИ РЕСПУБЛИКИ БЕЛАРУСЬ

Введите временный пароль, который был отправлен на ваш номер телефона

СМС с временным паролем отправлено на номер телефона +37529 \*\*\*\*\*

Введите временный пароль

ПОДТВЕРДИТЬ

4.1. Если временный пароль будет введен неверно – отобразится соответствующее сообщение: «Введенный пароль не совпадает с тем, который был отправлен». Введите временный пароль еще раз.

## РЕГИСТРАЦИЯ В МЕЖБАНКОВСКОЙ СИСТЕМЕ **ИДЕНТИФИКАЦИИ РЕСПУБЛИКИ БЕЛАРУСЬ**

Введите временный пароль, который был отправлен на ваш номер телефона

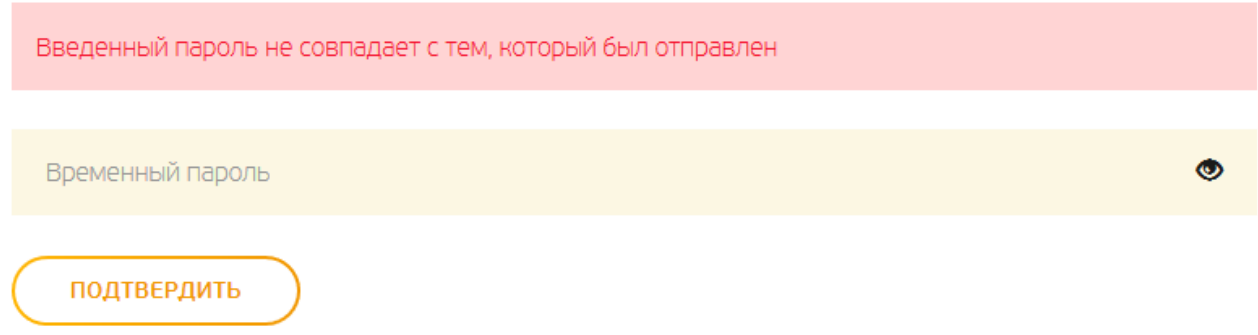

4.2. Если временный пароль будет введен верно – произойдёт переход на страницу задания постоянного пароля для аутентификации в МСИ.

Длина пароля должна составлять не менее 8 (восьми) символов. Пароль обязательно должен содержать:

- $\bullet$  цифры  $(0-9)$ ;
- ⚫ заглавные буквы кириллического (А-Я) и (или) латинского алфавита (A-Z);
- ⚫ строчные буквы кириллического (а-я) и (или) латинского алфавита  $(a-z)$ .

 $\bullet$ 

 $\bullet$ 

### РЕГИСТРАЦИЯ В МЕЖБАНКОВСКОЙ СИСТЕМЕ ИДЕНТИФИКАЦИИ РЕСПУБЛИКИ БЕЛАРУСЬ

Задайте пароль, с помощью которого вы будете авторизовываться в личном кабинете

1111111A111PB1

........

Задайте пароль для авторизации

#### ........

Введите пароль еще раз для подтверждения

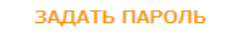

5. Далее система уведомит, что регистрация прошла успешно.

# РЕГИСТРАЦИЯ В МЕЖБАНКОВСКОЙ СИСТЕМЕ ИДЕНТИФИКАЦИИ РЕСПУБЛИКИ БЕЛАРУСЬ

Вы зарегистрированы в МСИ.

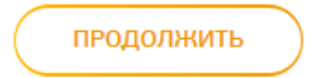